# ةيلحملا ةقطنملا ةكبش تاعومجم نيوكت تاكبشلا ىلإ ةدنتسملا (VLAN (ةيرهاظلا ام لوحم ىلع VLAN ىلإ ةيعرفلا Ï

# فدهلا

(LAN (ةيلحم ةقطنم ةكبش ةئزجتب (VLAN (ةيرهاظلا ةيلحملا ةقطنملا ةكبش كل حمست ثب اهيف متي دق يتال تتاهويرانيسلا يف .ةفالتخم ثب تالاجم ىلإ يقطنم لكشب لالخ نم نامألا زيزعتل VLAN تاكبش ءاشنإ نكمي ،ام ةكبش ىلع ةساسحلا تانايبلا ةكبش ىلإ نومتني نيذلا نيمدختسملل طقف نكمي .ةنّيعم VLAN ةكبشل ثب صيصخت مادختسا اًضيأ نكمي .اهتجلاعمو هذه VLAN ةكبش ىلع ةدوجوملا تانايبلا ىلإ لوصولا VLAN ثبال تايلمعو ثبال تايلمع لاسرإ ىلإ ةجاحلا ليلقت لالخ نم ءادأل نيسحتل VLAN تاكبش .ةيرورض ريغ تاهجو ىلإ ددعتملا

VLAN ةكبش ىلإ ةددعتم تالوكوتورب اهيلع لمعت يتلا ةكبشلا ةزهجأ عيمجت نكمي ال to order in فلتخم VLANs نيب رورم ةكرح رمي نأ يرايعم ريغ ةادأ تلمعتسا .ةكرتشم ديفتسي ال لمعتسملا عيطتسي ،ببسلا اذهل .صاخ لوكوتورب يف مهاسي ةادألا تنمضت .VLAN نم ةمس ريثك لا نم

متي 2. ةقبطلا نم ةكبش ىلع تانايبلا رورم ةكرح لمح ةنزاومل VLAN تاعومجم مادختسإ متي .VLAN تاكبش ىلإ اهنييعت متيو ةفلتخملا تافينصتلاب قلعتي اميف مزحلا عيزوت متي ،دحاو فـينصت ماظن نم رثكا ديدحت مت اذإو ،ةفـلتخملا تافـينصتلI نم ديدعلI دجوي :بيترتلا اذهب VLAN ةكبش ىلإ مزحلا نييعت

- .ةمالعلا نم VLAN مقر ىلع فرعتلا متي ةمالع
- مكحتلا ردصملا نم VLAN ةكبش ىلع فرعتلا متي MAC ىلإ ةدنتسملا VLAN ةكبش ةفرعمل .لوخدلا ةهجاو نم طيطخت VLAN ةكبش ىلإ (MAC (طئاسولا ىلإ لوصولا يف .تاميلعت ىلع لوصحلل <u>[انه](/content/en/us/support/docs/smb/switches/cisco-350-series-managed-switches/smb3071-configure-media-access-control-mac-based-virtual-local-area.html)</u> رقنا ،ةزيملا هذه نيوكت ةيفيك
- نم VLAN ةكبش ىلء فرعتلا متي ةيعرفلا تاكبشلا ىلإ ةدنتسملا VLAN ةكبش .لوخدلا ةهجاول VLAN ىلإ subnet IP ردصم طيطخت
- عون نم VLAN ةكبش ىلع فرعتلا متي لوكوتوربلا ىلإ ةدنتسملا VLAN ةكبش نيوكت ةيفيك ةفرعمل .لوخدلا ةهجاول VLAN ةكبش ىلإ لوكوتورب طيطخت تنرثيإلا .تاميلعت ىلع لوصحلل <u>[انه](/content/en/us/support/docs/smb/switches/cisco-small-business-200-series-smart-switches/smb3173-configure-a-vlan-protocol-based-group-on-a-switch.html)</u> رقنا ،ةزيملا هذه
- .ذفنملل يضارتفالا VLAN ةكبش فرعم نم VLAN ىلع فرعتلا متي •

مزحلا فينصت VLAN ةكبشل ةيعرفلا تاكبشلا ىلإ ةدنتسملا ةعومجملا فينصت حيتي ىلإ ةيعرف ةكبش طيطخت ديدحت كلذ دعب كنكمي .اهب ةصاخلا ةيعرفJا ةكبشلل اقفو ىلإ ةدنتسملا VLAN تاعومجم نم ديدعلا ديدحت اضيأ كنكمي .ةهجاو لكل VLAN ةكبش نكمي .ةفالتخم ةيعرف تاكبش ىلع ةعومجم لك يوتحت يتالو ،ةيعرفال تاكبشلI نأ نكمي ال .ةنيعم (LAG (تاطابترالا عيمجت تاعومجم وأ ذفانمل تاعومجملا هذه صيصخت تاكبشلل ةلخادتم تاقاطن ىلع ةيعرفلا تاكبشلا ىلإ ةدنتسملا VLAN تاعومجم يوتحت .هسفن ذفنملا ىلع ةيعرفلا

ةيعرفـلا تاكبشلا ىلإ ةدنتسملا تاعومجملا نييءت ةيفيك لوح تاداشرإ ةلاقملا هذه مدقت .ام لوحم ىلع VLAN ةكبش ىلإ

C<u>isco ةعج</u>ارم كنكميف ،دنتسملا اذه يف ةدراولا تاحلطصملاب ةيارد ىلع نكت مل اذإ .[ةديدجلا تاحلطصملا درسم :Business](https://www.cisco.com/c/ar_ae/support/docs/smb/switches/Cisco-Business-Switching/kmgmt-2331-glossary-of-non-bias-language.html)

### جماربلا رادصإ | قيبطتلل ةلباقلا ةزهجألا

- Sx350 Series | 2.2.5.68 (<u>ثدحال ليزنت</u>)
- SG350X Series | 2.2.5.68 (<u>ثدحأل اليزنت</u>)
- Sx550X Series | 2.2.5.68 (<u>ثدحالا ليزنت</u>)

## ىلإ ةيعرفلا تاكبشلا ىلإ ةدنتسملا VLAN تاعومجم نيوكت لوحملا ىلع VLAN

### VLAN ةكبش ىلإ ةيعرفلا تاكبشلا ىلإ ةدنتسملا VLAN ةعومجم طيطخت

ةكبش نيييعت ىلء ذف $\mathbf{u}_0$ ا يوتحي الأ بجي ،ام ذف $\mathbf{u}_0$  ةيعرف ةكبش ةعومجم نييعتل عم ،دحاو ذفنمب تاعومجم ةدع طبر نكمي .هيلع منيوكت مت يذل (DVA) (DVA) (تي المستعمر بن ال ةكبشل تاعومجم ةدع نييعت اضيأ نكمملا نم .هب ةصاخلا VLAN ةكبشب ذفنم لك نارتقا .ةدحاو VLAN

ىلإ ةدنتسملا VLAN ةعومجم نيوكت نم دكأت ،هاندأ تاميلعتلا مادختساب ةعباتملا لبق **:ماه** .ا<u>نه</u> رقنا ،تامىلءت ىلء لوصحلل .لءفلاب ةيءرفلا تاكبشلا

ةكبش ىلإ ةيعرفال تاكبشلا ىلإ ةدنتسملا المكامل المعام توجم ني عتل ةيلاتا ا تاوطخل عبت ا VLAN:

ةمئاقلا نم **مدقتم** رتخاو بيولا ىلإ ةدنتسملا ةدعاسملا ةادألا ىلإ لوخدل<sub>ا</sub> لجس 1. ةوطخلا .ضرعلا عضو ةلدسنملا

.VLAN ىلإ ةعومجم baser subnet > ةعومجم VLAN >ةرادإ VLAN ترتخأ 2. ةوطخلا

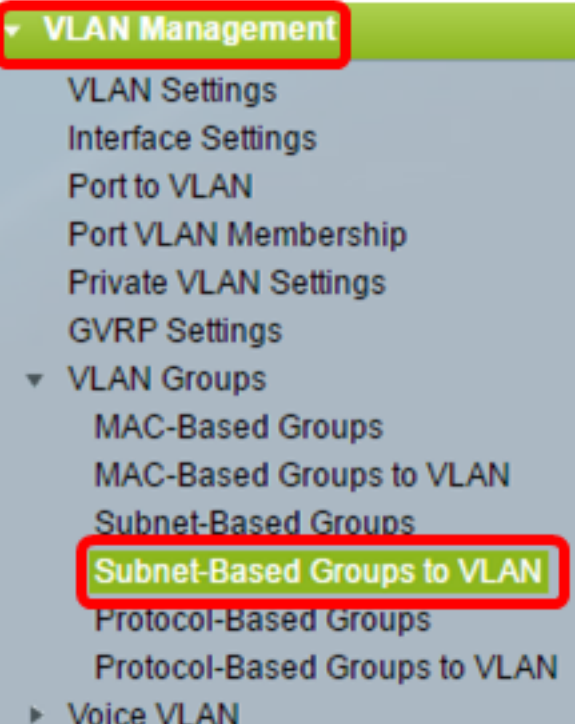

مادختسإ متي ،لاثملا اذه يف .زاهجلا جذومن يلع ةحاتملا ةمئاقلا تارايخ فـلتخت دق **:ةظحالم** SG350X-48MP.

.ةفاضإ قوف رقنا ،VLAN لودج ىلإ نييعتلا ةعومجم يف 3. ةوطخلا

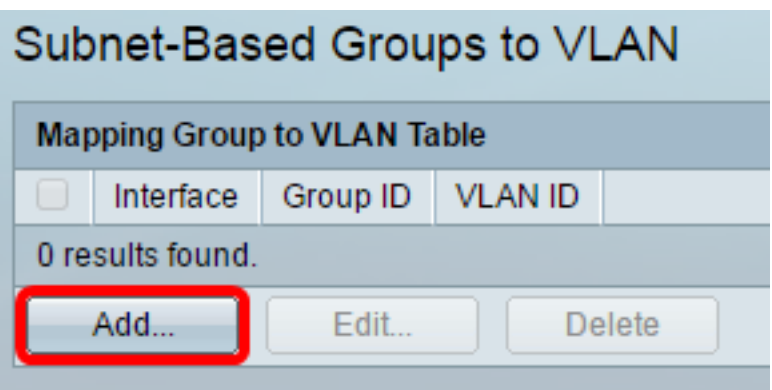

رارزأ دحأ قوف رقنا .ايئاقلت "ةعومجملا عون" ةقطنم يف ةعومجملا عون ضرع متي .4 ةوطخلا ىل| ةدنتسمل| ةعومجمل| نييءت متي يتل| ةهجاول| ةقطنم يف ةيل|تل| ةهجاول| عون رايتخإ .ةلدسنملا ةمئاقلا نم ةبولطملا ةهجاولا رتخاو اهيلإ ةيعرفلا VLAN تاكبش

:يه تارايخلا

- .هنيوكت ديرت يذلI ذفنملI رتخا "ذفنملا"و "ةدحولI" ةلدسنملI مئاوقلI نم ةدحولI .سدكملا يف وضعلا وأ طشنلا وضعلا وه لوحملا ناك اذإ ام ةدحولا ددحت
- نم ةبولطملا (LAG) تاطابترالI عيمجت ةعومجم رتخأ تاطابترالI عيمجت ةعومجم عيمجت ةعومجم مادختسإ متي ."تاطابترالI عيمجت ةعومجم" ةلدسنملI ةمئاقلI (LAG (تاطابترالا عيمجت تاعومجم موقت .اعم ةددعتم ذفانم طبرل (LAG (تاطابترالا نيزاهج نييب طابترال| راركت ريفوتو ،ذفانمل| ةنورم ةدايزو ،يددرتل| ق|طنل| ةفع|ضمب .ذفنملا مادختسإ نيسحتل

Group Type: Subnet-Based

 $\circledcirc$  Unit  $2 \times$ GE45 $\sqrt{ }$ LAG  $|1 \nparallel$ Interface: Port

.2 ةدحولل GE45 ذف $\mathbf{\omega}$ ا مادختسإ متي ،لاثملا اذه يف :**ةظحالم** 

ىلإ ةدنتسملا VLAN ةعومجم فرعم رتخأ ،ةعومجملا فرعم ةلدسنملا ةمئاقلا نم 5. ةوطخلا تاطابترالا عيمجت ةعومجم وأ ذفنملا لاللخ نم رورملا ةكرح ةيفصتل ةيعرفال تاكبشلا .راتخملI (LAG)

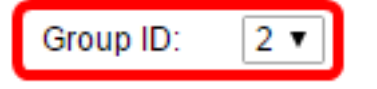

.2 مادختسإ متي ،لاثملا اذه يف **:ةظحالم** 

ةكرح هيجوت ةداعإ متي يذل VLAN ةكبش فرعم لخدأ ،*VLAN ةكبش فرعم* لقح يف .6 ةوطخلا .هيلإ VLAN تاكبش ةعومجم نم تانايبلا رورم

**☆ VLAN ID:** 

20

(Range: 1 - 4094, Default: 1)

لوحملا ىلع VLAN تادادعإ نيوكت ةيفيك ةفرعمل .20 مادختسإ متي ،لاثملا اذه يف **:ةظحالم** .ت|مېلعت ېلع لوصحلل <mark>[انه](/content/en/us/support/docs/smb/switches/cisco-small-business-200-series-smart-switches/smb5097-configure-a-vlan-on-a-switch.html)</mark> رقنا ،كېدل

ةدنتسملا ةعومجملا ذفنم نييءت متي ."**قالغإ** قوف رقنا مث **قيبطت** قوف رقنا .7 ةوطخلا .VLAN ةكبش ىلع ةيعرفلا تاكبشلا ىلإ

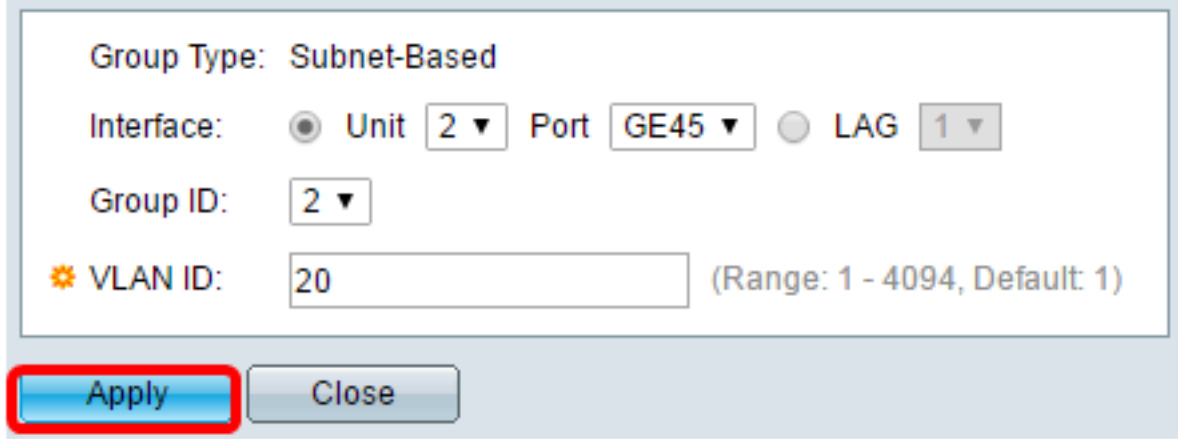

.ليغشتلا ءدب نيوكت فـلم يف تادادعإلI ظفحل **ظفح** قوف رقنI (يرايتخإ) .8 ةوطخلI

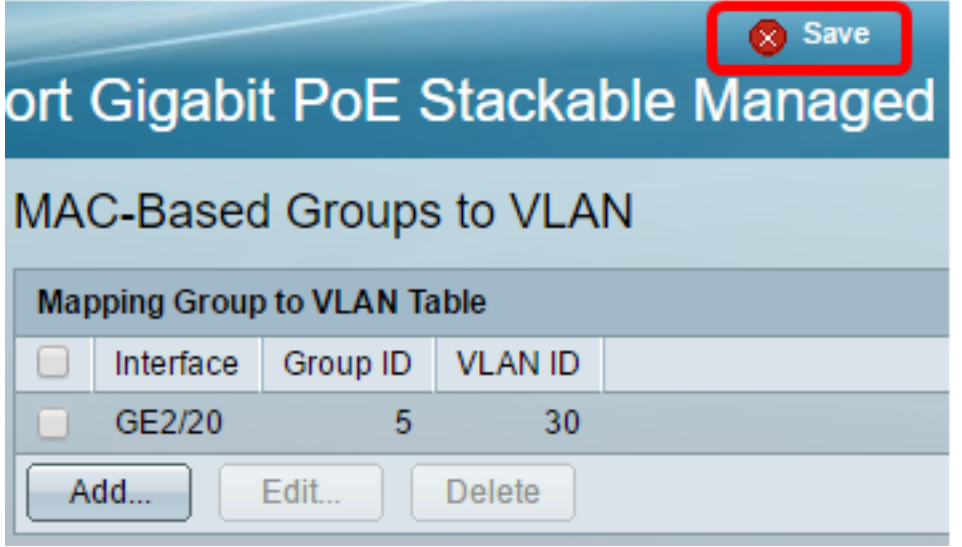

ىلإ ةيعرفـلا تاكبشلا ىلإ ةدنتسملا VLAN ةعومجم نييءتب نآلا تمق دق نوكت نأ بجي .كيدل لوحملI ىلع VLAN

### ةيعرفلا تاكبشلا ىلإ ةدنتسملا VLAN ةعومجم ريرحت

.VLAN ىلإ ةعومجم baser > ةعومجم VLAN ترتخأ 1. ةوطخلا

تاكبش ةعومجمل رواجملا عبرملا ددح ،VLAN ةكبش ىلإ نيي عتلا ةعومجم لودج يف .2 ةوطخلا .اهريرحت ديرت يتال ةيعرفال تاكبشلا ىلإ ةدنتسملا VLAN

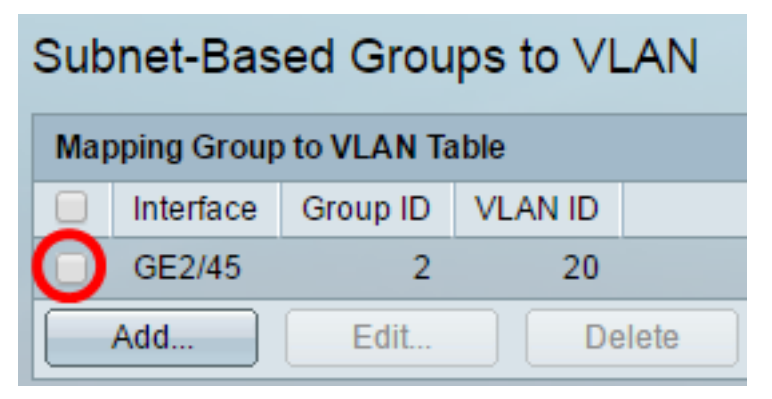

ةيعرفJل تاكبشJا ىلإ ةدنتسمJ لا VLAN ةعومجم ريرحتل **ريرحت** رزلI قوف رقنI 3. ةوطخلI .ةنيعملا

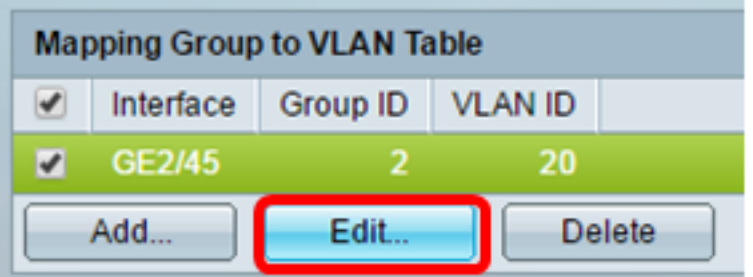

ةداعإ متي يذل VLAN ةكبش فرعم لخدأ ،*VLAN ةكبش فرعم* لقح يف (يرايتخإ) .4 ةوطخلا .هيلإ VLAN تاكبش ةعومجم نم تانايبلا رورم ةكرح هيجوت

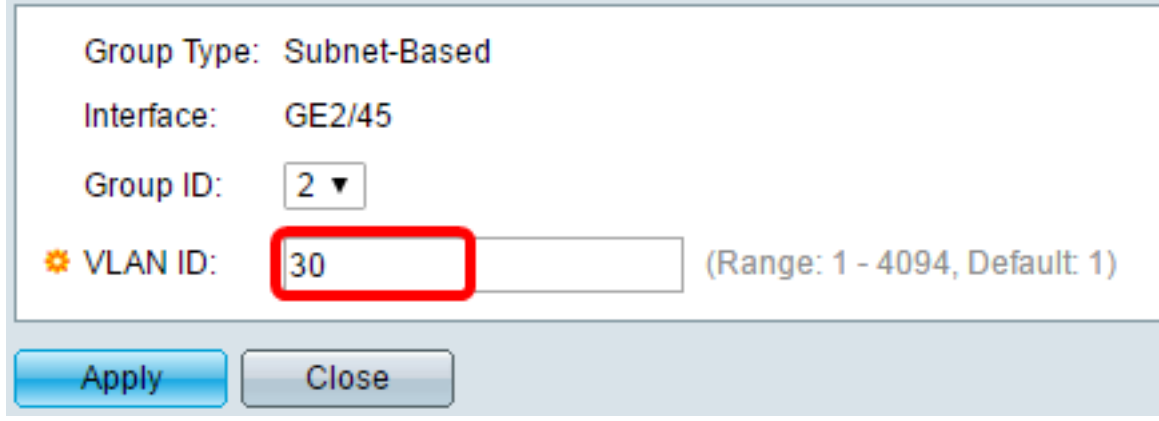

.30 مادختسإ متي ،لاثملا اذه يف **:ةظحالم** 

."**قالغإ** قوف رقنا مث **قيبطت** قوف رقنا .5 ةوطخلI

.ليغشتلا ءدب نيوكت فلم يف تادادعإلا ظفحل ظفح قوف رقنا (يرايتخإ) 6. ةوطخلا

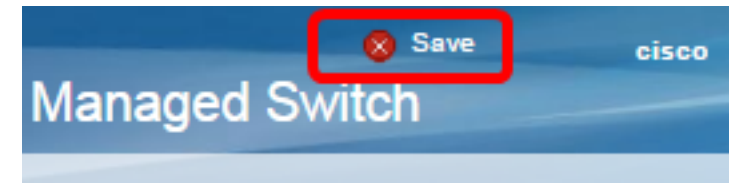

.كيدل لوحملا نم ةيعرفلا تاكبشلا ىلإ ةدنتسملا VLAN ةعومجم نييعت ريرحت نآلا بجي

#### ةيعرفلا تاكبشلا ىلإ ةدنتسملا VLAN ةعومجم فذح Ĩ

.VLAN ىلإ ةعومجم baser > ةعومجم VLAN ترتخأ 1. ةوطخلا

تاكبش ةعومجمل رواجملا عبرملا ددح ،VLAN ةكبش ىلإ نيي عتلا ةعومجم لودج يف .2 ةوطخلا .اهفذح ديرت يتلا ةيعرفلا تاكبشلا ىلإ ةدنتسملا VLAN

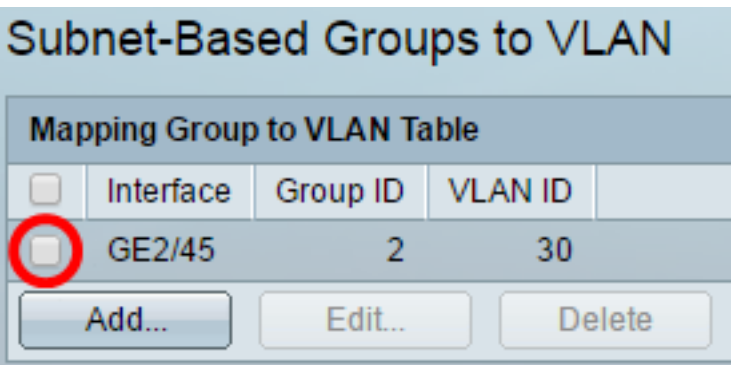

.ةيعرفJJ تاكبشJJ ىلإ ةدنتسمJJ ةعلى VLAN تعومجم فذحل **فذح** رزلI قوف رقنI 3. ةوطخل

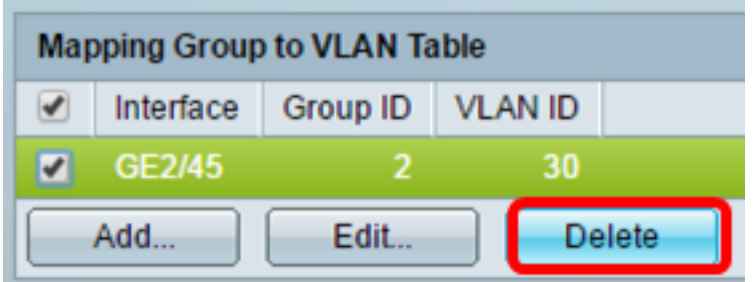

.ليغشتلا ءدب نيوكت فـلم يف تادادعإلI ظفحل **ظفح** قوف رقنI (يرايتخإ) .4 ةوطخلI

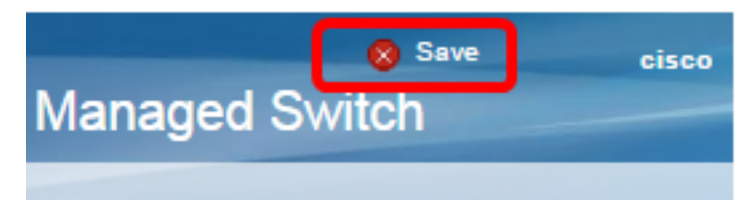

.كيدل لوحملا نم ةيعرفلا تاكبشلا ىلإ ةدنتسملا VLAN ةعومجم نييعت فذح نآلا بجي

ةيعرفلا تاكبشلا ىلإ ةدنتسملا VLAN تاعومجم نيوكت نم نآلا تيهتنا دق نوكت نأ بجي .كيدل لوحملا ىلع VLAN ةكبشل

# عرض فيديو متعلق بهذه المقالة...

انقر هنا لعرض المحادثات التقنية الأخرى من Cisco

ةمجرتلا هذه لوح

ةي الآلال تاين تان تان تان ان الماساب دنت الأمانية عام الثانية التالية تم ملابات أولان أعيمته من معت $\cup$  معدد عامل من من ميدة تاريما $\cup$ والم ميدين في عيمرية أن على مي امك ققيقا الأفال المعان المعالم في الأقال في الأفاق التي توكير المالم الما Cisco يلخت .فرتحم مجرتم اهمدقي يتلا ةيفارتحالا ةمجرتلا عم لاحلا وه ىل| اًمئاد عوجرلاب يصوُتو تامجرتلl مذه ققد نع امتيلوئسم Systems ارامستناه انالانهاني إنهاني للسابلة طربة متوقيا.